# **Technology Intro**

Josh Jacobs - Keller Williams MidTown Direct

### eEdge On-boarding

- KW.com
- KWMTD Intranet
- Your Profile and getting to 100%
- Emails / Website / Mobile App
- Intro to eEdge Marketing
- Homework

## **KW Technology Basics**

- **Google Chrome** is recommended web browser (free download)
- **PDF** document I send new agents has:
  - user names, email address options, mobile app code/link
  - getting your profile to 100% cheat sheet
  - your website links
- Your information hubs are:
  - mykw.kw.com : Keller Williams corporate news and info, KW cares
  - **KWMTD Intranet**: Local office news, events, announcements, classes, and classifieds
- You can access **Dotloop** 
  - From the eEdge control panel by clicking Start eTransactions
  - or dotloop.com

#### my Overview of mykw.kw.com

MARKETING

TECHNOLOGY

RESOURCES

EVENTS

HOME -> Welcome New Associates

HOME

- Best place to start 0
- **EDUCATION** Tab
  - Keller Williams University: Free and paid education resources Ο
  - Ignite: Highly recommended class to take. Learning materials available here Ο

COACHING

KWConnect: Video resources 0

#### **TECHNOLOGY** Tab

- Greensheets: take class with Liz (internal commission invoice) Ο
- KW Email: Check @kw.com email & reset password 0

EDUCATION

- Access eAgentC website 0
- Change password for kw.com 0
- **MARKETING** tab
  - Logos and Graphics
- COACHING tab -> Learn about coaching and BOLD
- **EVENTS** tab
  - Mega Camp (August) for Mega Agents and aspiring Mega Agents Ο
  - Family Reunion (Feb) 0

### Your Profile

- Should be at 100%
- Upload a headshot
- Use cheatsheet to get to 100%
- Use keller williams links / handles if you don't have your own
  - Twitter
  - Facebook
  - Blog
- Your profile should be updated in 3 places
  - 1) Dashboard of KW.com (click profile, OTHER click edit)
  - 2) eEdge control panel -> my marketing+ ->manage and create campaigns
    - Admin -> my account (edit info here)
  - 3) Market center intranet
    - Above photo click gear icon and edit info

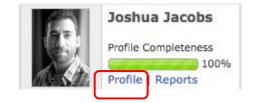

| My KW Info            | My Leads                                   | Other |
|-----------------------|--------------------------------------------|-------|
| BWhitepages<br>[edit] | joshjacobsnj.YourKWagent.co<br>m<br>[edit] |       |

### **KW** Email

- Your @KW.com email address
  - We recommend you use as your primary address
  - Log in at gmail.com
  - Enter full email address including \_\_\_\_@kw.com
  - Forwardable, smartphone compatible
- eEdge email address @kwrealty.com
  - Log in on eEdge dashboard of kw.com
  - Monitor for any new leads
  - Limited forwarding / portability

#### **KWMTD Market Center Intranet**

- This is your hub for everything happening in your local office. Access from mykw.kw.com
- Calendar can be synced with google calendar
  - Office Meetings, Events, Classes
- Use the ADD POST button to make an announcement
- Use the **ANNOUNCE POST** button to send an alert to all agents using the KWMTD list
  - You must "add recipients" before announcing
- Search for old announcements, supplier recommendations etc
- Make sure all of your alerts are ON
- Edit your profile
  - Above photo click gear / settings icon
- Tech updates / bugs / news are posted here

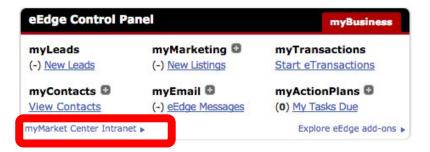

### **KW Websites**

- Keller Williams provides agents with two websites
- Access websites on KW.com -> Click plus sign (+) next to myMarketing
  - eEdge: <u>http://joshjacobsnj.kwrealty.com/</u> (an example)
    - Edit your info in "my details" tab first
  - eAgentC: <u>http://joshjacobsnj.yourkwagent.com/</u> (an example)
    - Agents can customize eAgentC using approved vendor (addtl \$)
- Section 4.5 is where you access your Mobile App information

### **KW Mobile App**

- KW App is an agent branded on-the-go home search tool
- Information at: mykw.kw.com -> Technology -> KW Mobile App Resources
- Direct users to download the KW app from the App Store
  - Clients should enter your agent ID code
  - You can also share app from your phone
- Direct users to download using links on your tech setup form we sent
  - looks like: <u>app.kw.com/KW2JT5TS5</u>

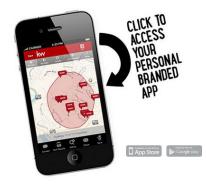

### eEdge Marketing

- eEdge offers a digital marketing (CRM) platform
  - Send a combination of print and digital marketing products
  - Send as one-off or create a campaign
- Acess eEdge from the KW.com dashboard
- Add CONTACTS using the contacts tab (pulls from Dotloop)
  - You can add contacts to GROUPS
- Create Marketing Tab allows you to Create Campaigns
  - Add contacts or Groups to your campaigns
- MARKETING CENTER is another hub for all things marketing
  - There are costs for Print materials
  - You can purchase mailing lists from 3rd party vendors

### **Getting Your Profile to 100%**

| 5% First Name     | 5% Display for customers                           |
|-------------------|----------------------------------------------------|
| 5% Last Name      | 0% URL                                             |
| 0% Team Name      | 5% Biography                                       |
| 5% Street 1       | 1% Languages                                       |
| 0% Street 2       | 5% Specialties                                     |
| 5% City           | 5% Service Area                                    |
| 5% State/Prov     | 1% Slogan                                          |
| 5% Zip/Postal     | 0% Loss Mitigation Resume                          |
| 2% Country        | 1% Designations                                    |
| 5% Business Phone | 3% Blog URL (http://blog.kwri.com)                 |
| 0% Home Phone     | 3% Facebook URL https://www.facebook.com/kwmtd     |
| 5% Mobile Phone   | 1% Twitter URL @kwri or twitter.com/kwri           |
| 0% Fax            | 3% Referral Notes (e.g., I offer 25% referral fee) |
| 5% Text/Carrier   |                                                    |
| 10% Email         |                                                    |
| 10% Image         |                                                    |

### Homework

- Get your profile to 100%
- Download and share your app with me